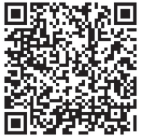

Scan for help getting started

# **Installation Instructions iNet™ 1 Door Controller Access Control Unit**

Part Codes: 1DR-PCB 1DR-ACU 1DR-POE

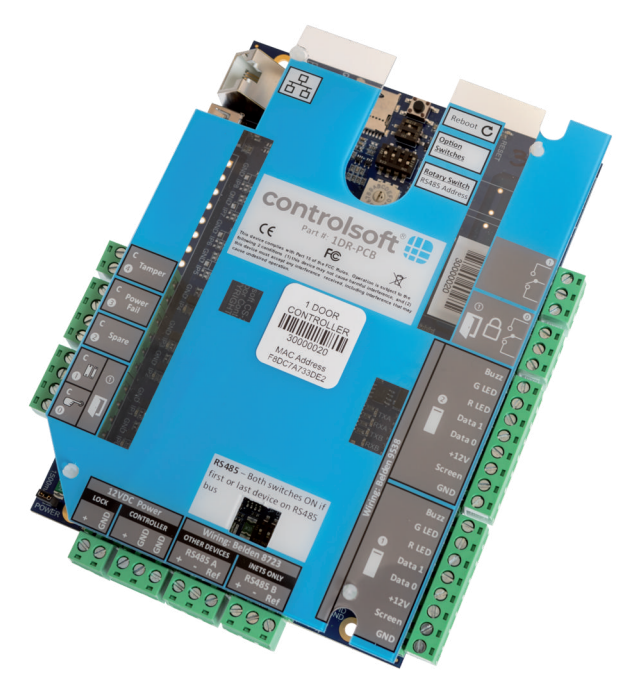

## **This device is configured for DHCP.**

Use the iNet IP Utility to locate this device by its MAC address (e.g. F8DC7A7340A2) and set a fixed IP Address.

Further information can be found in the Identity Access Express Commissioning Guide, available at <https://www.controlsoft.com/IAExpressGuide>

Software Downloads available at <www.controlsoft.com/login>

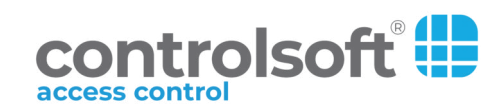

9010-0070 Iss 2

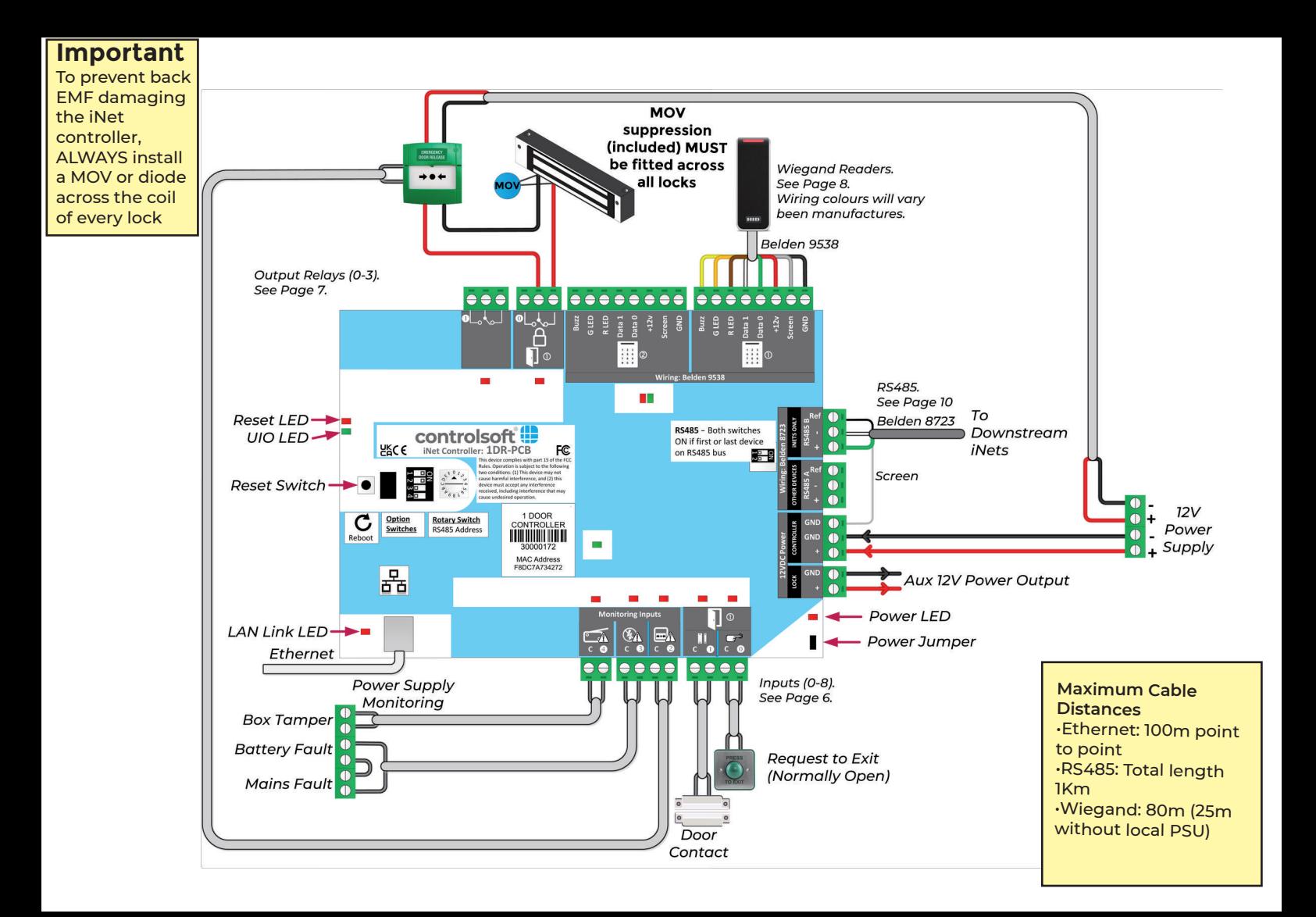

#### $\overline{\mathbf{3}}$ Contents

## **Contents**

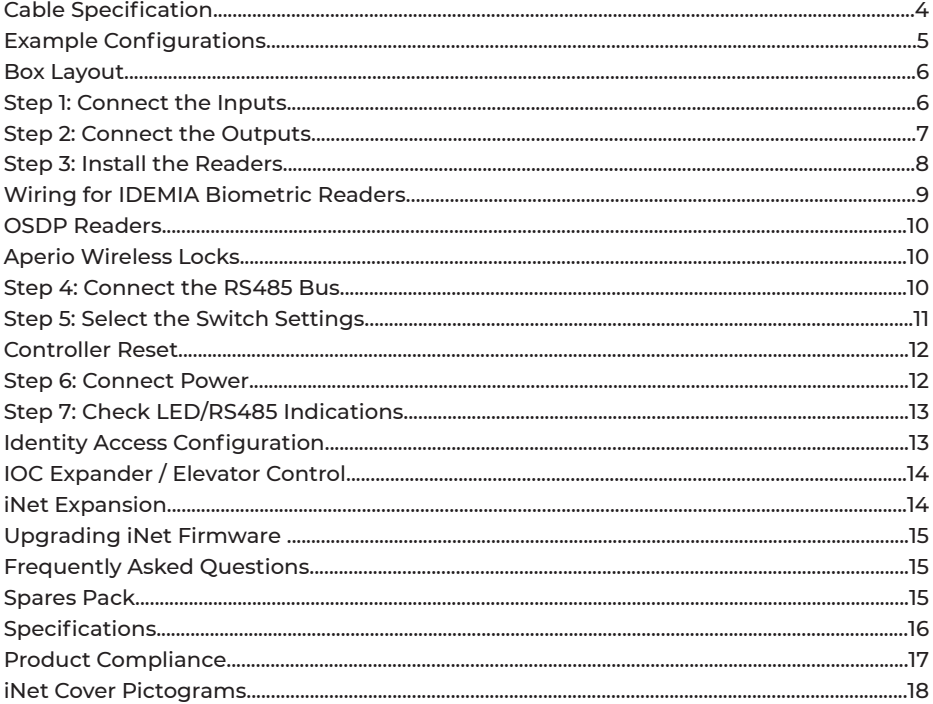

### <span id="page-3-0"></span>**Introduction**

The iNet 1 Door Controller (1DR) from Controlsoft® provides a single board solution for one doors with readers in and out. The 1DR is expandable up to 32 doors through the use of additional 1 Door or 2 Door iNet Controllers.

All versions of iNet controllers are compatible with Controlsoft's Identity Access software which supports up to 12 doors or readers (IA-Lite), up to 64 doors or readers (with IA-PRO license) or unlimited (with IA-ENT license)

The iNet 1DR controller is available as the following variants: **1DR-PCB**: iNet PCB only **1DR-ACU**: iNet in metal box with 12v 2A monitored PSU **1DR-POE**: iNet in metal box with PoE++ PSU

### **Cable Specification**

**For RS485 connections** between iNet controllers we recommend using **Belden 8723** (or equivalent). This is a 2 twisted pair cable (22AWG), with each pair screened. **NEVER** use twisted pair CAT5 or CAT6 cables for RS485 connections. **Note**: the RS485 '+' and '–' connections must be run on either side of the same twisted pair (e.g. Green and White), with a separate core (e.g. Black) used for the REF connection.

The **total distance** of the RS485 bus must not exceed **1000m**.

From the **iNet controller to Wiegand readers** we recommend using **Belden 9538** (or equivalent). This is an untwisted 8 core cable (24AWG) with an overall screen. **Do not use twisted pair CAT5 or CAT6 cables to connect readers to the iNet controller.**

The maximum length of the Wiegand reader cable is 80m but if this distance exceeds 25m we recommend using a local power supply for the reader.

Between the **iNet Controller and Exit Buttons** we recommend 22 AWG or thicker gauge i.e. alarm cable. We recommend cables with spare cores in case a core breaks. **Do not use CAT5 or CAT6 cables to connect exit buttons.**

**Between the iNet Controller and Locks** we recommend 18 AWG or thicker gauge cable. We recommend cables with spare cores in case a core breaks. **Do not use CAT5 or CAT6 cables to connect locks.**

### <span id="page-4-0"></span>**Example Configurations**

#### **Networked iNet Controllers**

Each iNet Controller has its own IP connection/address and controls its own door(s).

Communication to the PC is over the LAN.

**NOTE**: The iNet will continue to operate in "offline" mode if the PC is shut down or disconnected. Any non PC related events that subsequently occur are stored in the iNet and are automatically sent to the Identity Access software when the PC is back on-line.

#### **iNet to iNet**

The Master iNet Controller is connected to the PC via TCP/IP. Additional downstream iNet Controllers are daisy-chained on the RS485 Port B data line, up to a maximum of 15.

Downstream iNets have fully distributed intelligence, so they continue to operate even if the RS485 data line is broken. When the RS485 data line is restored, the downstream iNets transfer events to the Master iNet which forwards them to the Identity Access software.

The RS485 bus must be wired in a daisy-chain topology as shown above and not a STAR topology. **NEVER** wire additional iNet Controllers on a 'spur' to create a third end.

For maximum flexibility, the system can be wired as a combination of the above techniques.

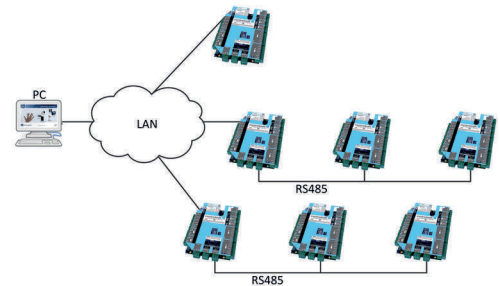

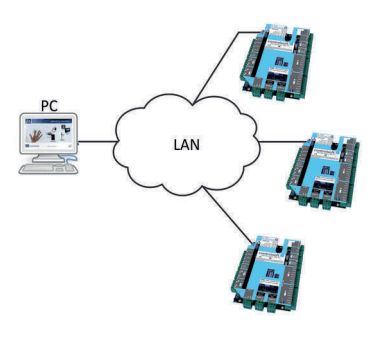

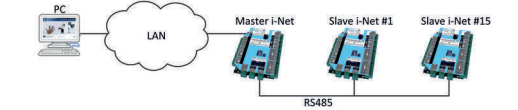

### <span id="page-5-0"></span>**Box Layout**

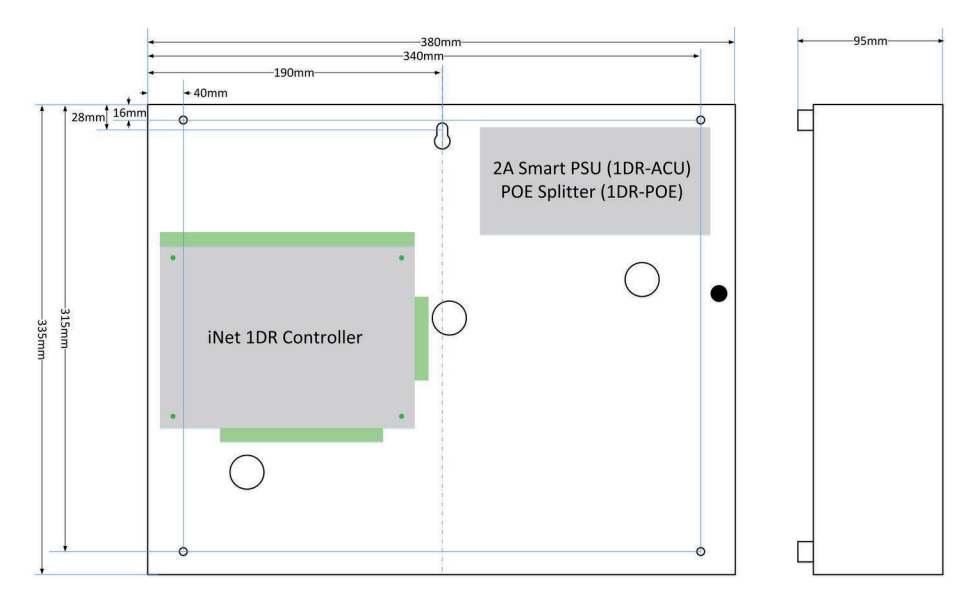

### <span id="page-5-1"></span>**Step 1: Connect the Inputs**

All inputs are fully programmable however the default function of each input is indicated on the iNet cover (for example, Input 0 = Request to Exit for Door 1). Using these defaults will make system configuration in the Identity Access software quicker by using the Door Wizard.

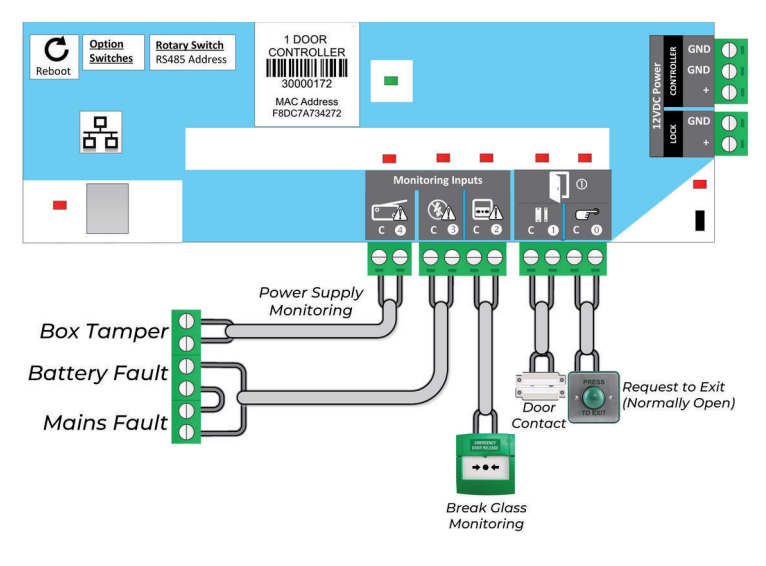

#### <span id="page-6-0"></span>**7** Connecting the Outputs

#### **Step 2: Connect the Outputs**

The default function of each output is indicated on the iNet cover. Using these defaults will make system configuration quicker in Identity Access by using the Door Wizard.

All outputs are fully programmable so any maglock, strikelock etc. can be connected to any output.

#### **Important**

To prevent back electromotive force (back EMF) damaging the iNet controller, **ALWAYS** install a MOV (supplied) across the coil of every lock.

#### **Breakglass**

To ensure a reliable method of egress in the event of an emergency, a "breakglass" should be fitted in conjunction with a fail open lock. The breakglass disconnects the 12V supply to the lock to remove power when activated.

The diagram below shows how to wire a t**riple pole breakglass** with monitoring. If monitoring is not required a **double pole** breakglass may be used.

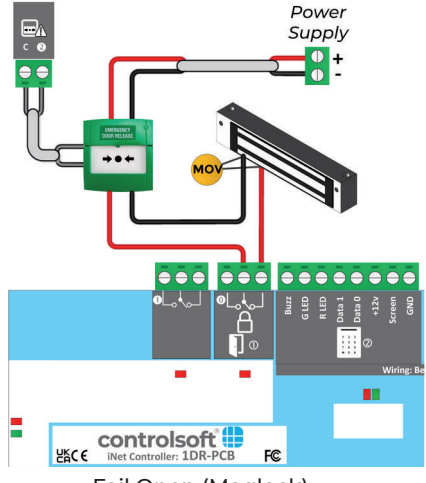

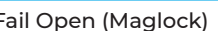

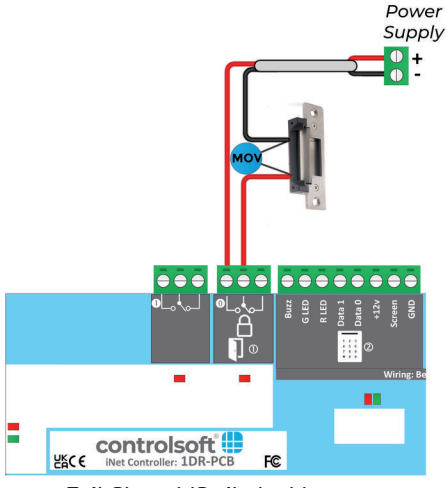

Fail Open (Maglock) Fail Closed (Strikelock)

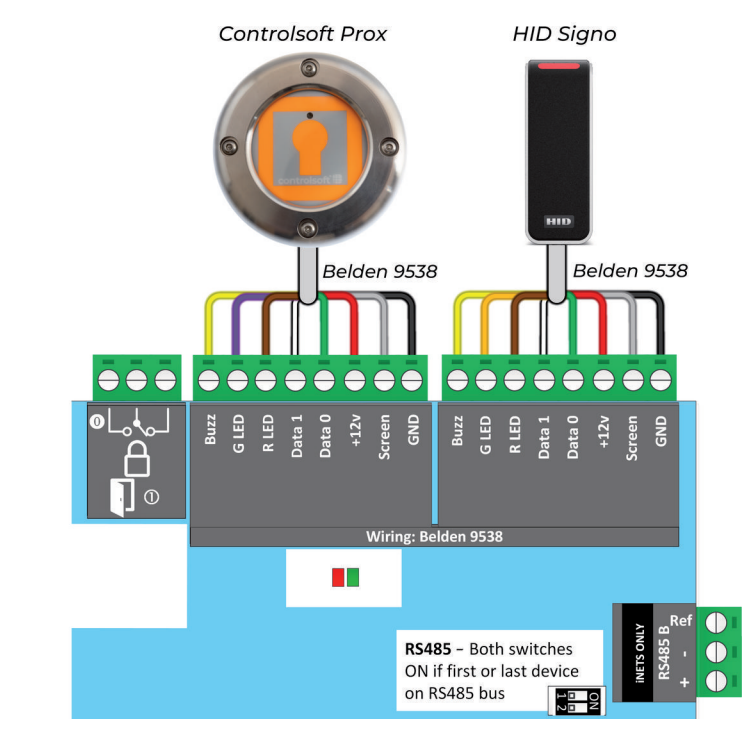

The iNet controller supports the industry standard Wiegand protocol. Wiegand readers should be wired in Belden 9538 or equivilant cabling.

The maximum length of the Wiegand reader cable is 80m but if this distance exceeds 25m we recommend using a local power supply to the reader.

#### **Compatible Wiegand Readers include**:

Controlsoft 125kHz Prox (AC-1200, AC-1201, AC-1202) RX Range HID readers (including Prox, iClass SE, Multiclass SE and Signo Range) Idemia Biometric readers (Sigma Wide, Sigma Lite, Sigma Lite Plus, Sigma Extreme, MorphoWave Compact, VisionPass)

The iNet 2DR is also compatible with RS485 readers, these are connected via RS485 **Port A**:

Controlsoft AC-1100 (RS485) HID Signo 20, 20K, 40 and 40K (OSDP V1)

#### <span id="page-7-0"></span>**Step 3: Install the Readers**

Wiring for IDEMIA Biometric Readers

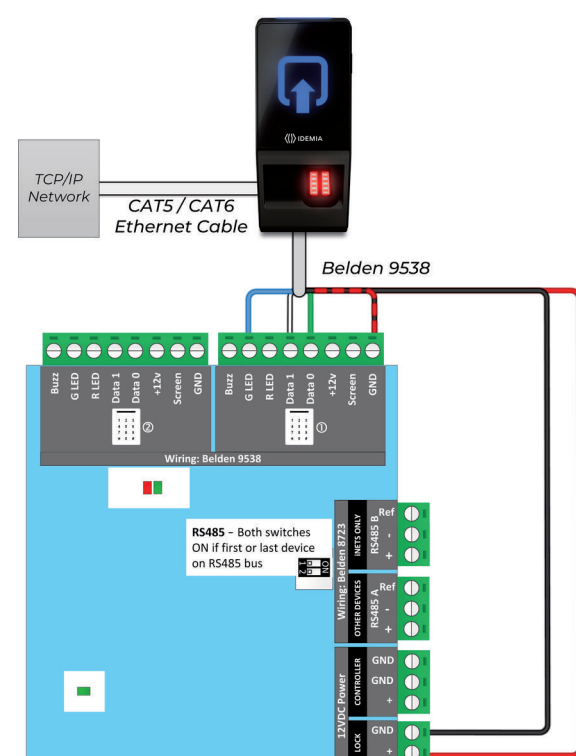

### **Wiring for IDEMIA Biometric Readers**

<span id="page-8-0"></span>**9**

#### **SIGMA Lite, SIGMA Lite Plus, SIGMA, SIGMA Extreme Readers, MorphoWave Compact and VisionPass**

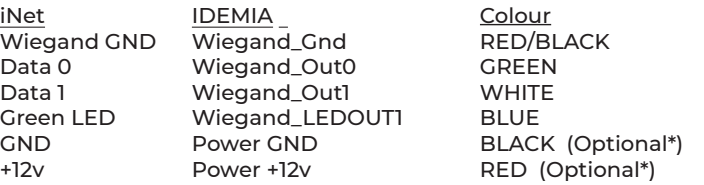

\* Sigma Series readers can be powered from a +12v source, the iNet's "LOCK" connector OR can be powered via PoE.

#### **Never power Sigma readers from the iNet's reader port as it cannot supply the required current.**

Always use BELDEN 9538 or equivalent cable between the Sigma Series reader and the controller. A network connection is required to the reader for biometric templates to be downloaded to the device.

For more information on Idemia readers within Identity Access see Knowledge Base Article 186.

<https://controlsoft1.zohodesk.com/portal/en/kb/articles/ia-9-idemia-readers>

#### <span id="page-9-0"></span>**OSDP Readers**

OSDP (Open Supervised Device Protocol) Readers communicate with the iNet controller over RS485 Port A and are used to replace the on-board Wiegand readers for a more flexible connection. The iNet 2DR supports up to 8 OSDP readers. For further information on using OSDP readers, please refer to Knowledge Base Article 176, available at

<https://controlsoft1.zohodesk.com/portal/en/kb/articles/ia9-osdp-guide>

**Note: If using OSDP readers with an iNet controller, downstream controllers cannot be connected.**

### <span id="page-9-1"></span>**Aperio Wireless Locks**

Aperio locks can be used to replace existing handles and cylinders to integrate them into the Access Control system. This can provide a quick and efficient way to upgrade door handles or cylinders with mechanical locks.

AH30 Wireless hubs are connected to the the iNet controller using the RS485 Port A. Each Hub can be paired with up to 8 wireless locks using the Assa Abloy

Programming Application (PAP), up to a maximum of 32 locks per controller. For further information on using Aperio Locks, please refer to Knowledge Base Article 196, available at

<https://controlsoft1.zohodesk.com/portal/en/kb/articles/ia-9-aperio>

**Note: If using Aperio AH30 RS485 Hub with an iNet controller, downstream controllers cannot be connected.**

### <span id="page-9-2"></span>**Step 4: Connect the RS485 Bus**

The RS485 bus **must** be wired with Belden 8723 or equivalent twisted pair screened cable.

The RS485 '+' and '–' must be on the same pair (example Green & White). The 'Ref' connection can use either of the other pair (usually Black). The cable screen **must** be connected to the GND terminal (0V) at the Master Controller ONLY, as shown.

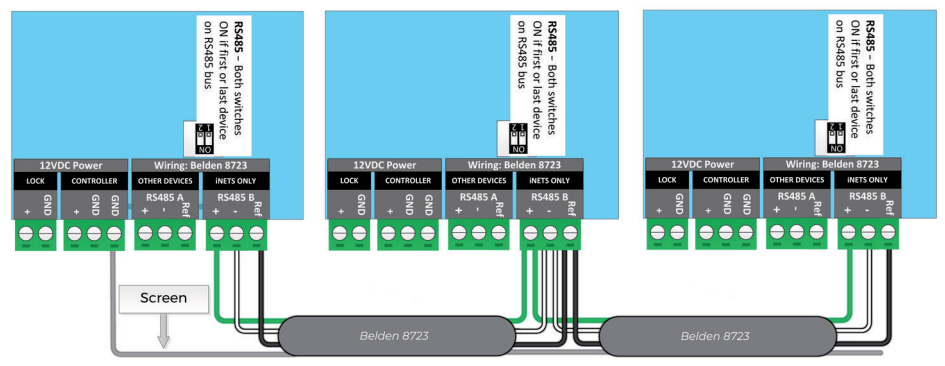

### <span id="page-10-1"></span><span id="page-10-0"></span>**Step 5: Select the Switch Settings**

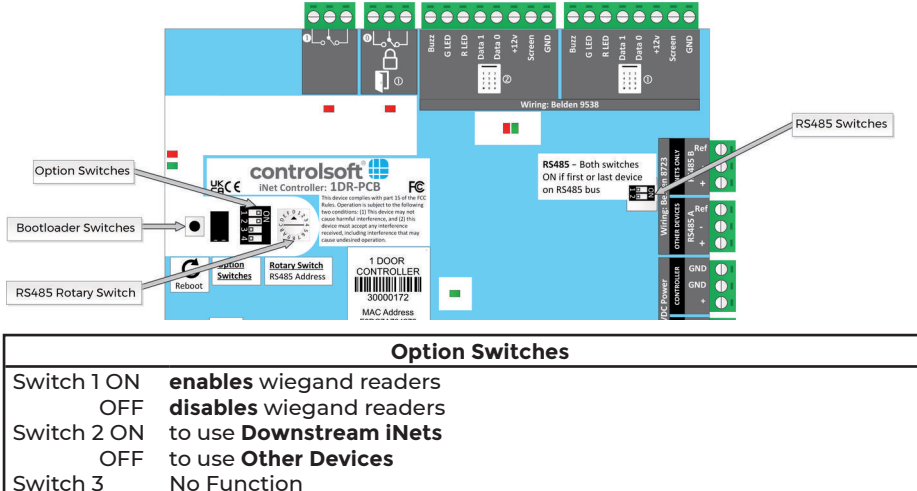

Switch 4

Selects the Reset Mode (see Controller Reset on Page 12)

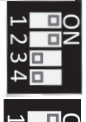

Wiegand Readers Enabled RS485 Downstream iNet (Port B) Enabled

Wiegand Readers Enabled RS485 Other Devices (Port A) Enabled

#### **Bootloader Switches**

Switch 1 OFF Switch 2 ON

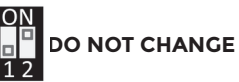

Changing these switches will prevent the iNet from working.

### **RS485 Switches**

iNet controller **is NOT** at the end of the bus TERM BEE C TERM AND Z

TERM BELLE TERM ANTE iNet controller **is** at the end of the bus

Only terminate the RS485 line if it exceeds 100m, to terminate ensure that DIP switches 1 & 2 on the first and last iNet are in the **ON** position. By default these are **OFF.**

Continued on next page

#### **12** Switch Settings / Controller Reset / Connect Power

#### <span id="page-11-0"></span>**RS485 Rotary Switch Settings**

Each device on the RS485 bus must be assigned with an individual bus address. The table below shows how the rotary switch position relates to the RS485 address:

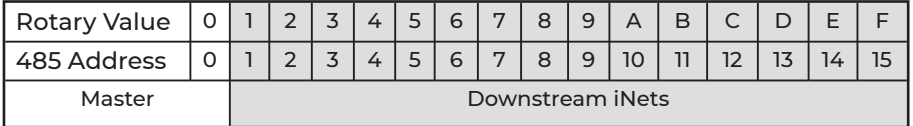

Any iNet connected to the LAN is a Master iNet, and must be given address 0. Downstream iNets must be given addresses 1 to 15 (1 to F).

### **Controller Reset**

**RESET Button**: Press and release to reboot controller

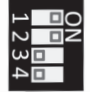

With Option Switch 4 in the off position. Press and hold until Reset LED lights once (approx 7 seconds) to change default IP Address to 10.0.1.230 and reset the controllers password.

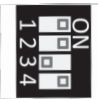

With Option Switch 4 in the on position. Press and hold until Reset LED lights once (approx 7 seconds) to change default IP Address to DHCP and reset the controllers password.

#### <span id="page-11-1"></span>**Step 6: Connect Power**

Connect mains power to the PSU before connecting the controller terminal blocks. Connect the power supply to the +12V and GND terminals on the iNet Controller.

The power supply must provide a voltage greater than 10.5Vdc on full load and less than 15.0Vdc on no load.

**1DR-ACU / 1DR-POE** models are prewired to provide monitoring for AC Fail (or PoE failure) and for Battery Fault into a dedicated PSU Fail input. **NOTE:** this needs to be enabled in Identity Access

The current available from the PoE power supply depends on the type of PoE Switch it is connected to: Standard PoE Switch (802.3af) = 0.3A PoE+ Switch (802.3at) = 1.0A PoE++ Switch (802.3bt) = 3.0A

It is strongly recommended that a standby battery is connected to the power supply

<span id="page-12-1"></span><span id="page-12-0"></span>**13** Check LED Indications / Identity Access Configuration

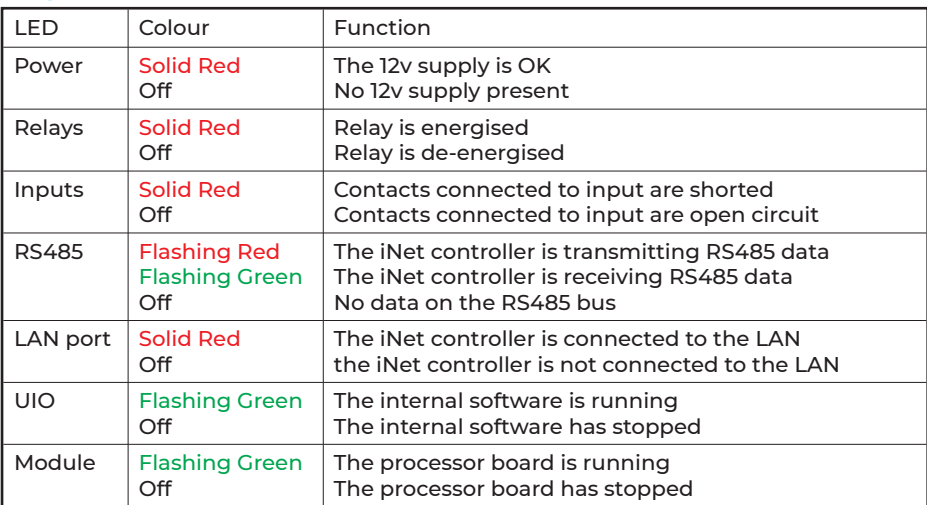

### **Step 7: Check LED/RS485 Indications**

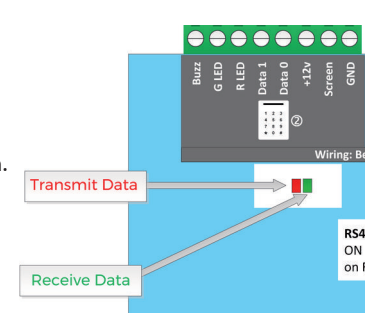

When the iNet is transmitting data on the RS485 bus, the red LED below the reader connections flash.

<span id="page-12-2"></span>When the iNet is receiving data, the green LED will flash.

### **Identity Access Configuration**

For information on how to program your hardware within Controlsoft Identity Access, see the Identity Access Express Commissioning Guide available at: <https://www.controlsoft.com/IAExpressGuide>

### <span id="page-13-1"></span>**IOC Expander / Elevator Control**

The IOC Input/Output Expander provides 8 inputs and 8 outputs to further enhance the flexibility of the system. This expander board is particularly useful for the Elevator Control function.

The IOC Expanders are connected to the iNet controller using the RS485 Port A and provide the outputs necessary to control the elevator buttons. Identity Access software supports elevator control for up to 64 floors.

For further information on elevator control, please refer to the Identity Access Knowledge Base Article 202, available at <https://controlsoft1.zohodesk.com/portal/en/kb/articles/ia9-elevator-control>

NOTE: When an IOC Expanders is connected, it is not possible to use downstream iNets or OSDP/Aperio Devices on the same Master iNet Controller.

For further information on the IOC Expander, please refer to the IOC Expander Installation Instructions. supplied with the product.

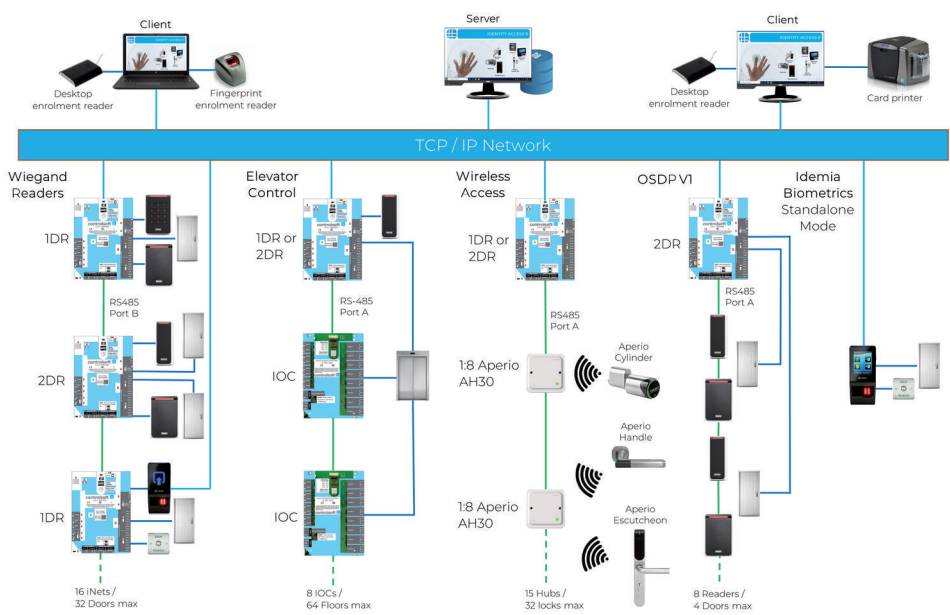

### <span id="page-13-0"></span>**iNet Expansion**

### <span id="page-14-0"></span>**Firmware Upgrade**

It is recommended to always use the latest version of firmware and to regularly update the controllers firmware.

#### **NOTE: When connecting an iNet Controller to an RS485 bus, all controllers should have the same firmware version. Failure to achieve this may cause operational issues. RS485 Downstream devices can only be upgraded locally.**

Details on how to locate the firmware version and how upgrade the iNet Firmware can be found on Knowledge Base Article 217: [https://controlsoft1.zohodesk.com/portal/en/kb/articles/updating-1dr-pcb-or-2dr-pcb-](https://controlsoft1.zohodesk.com/portal/en/kb/articles/updating-1dr-pcb-or-2dr-pcb-inet-controllers)

inet-controllers

#### <span id="page-14-1"></span>**Frequently Asked Questions**

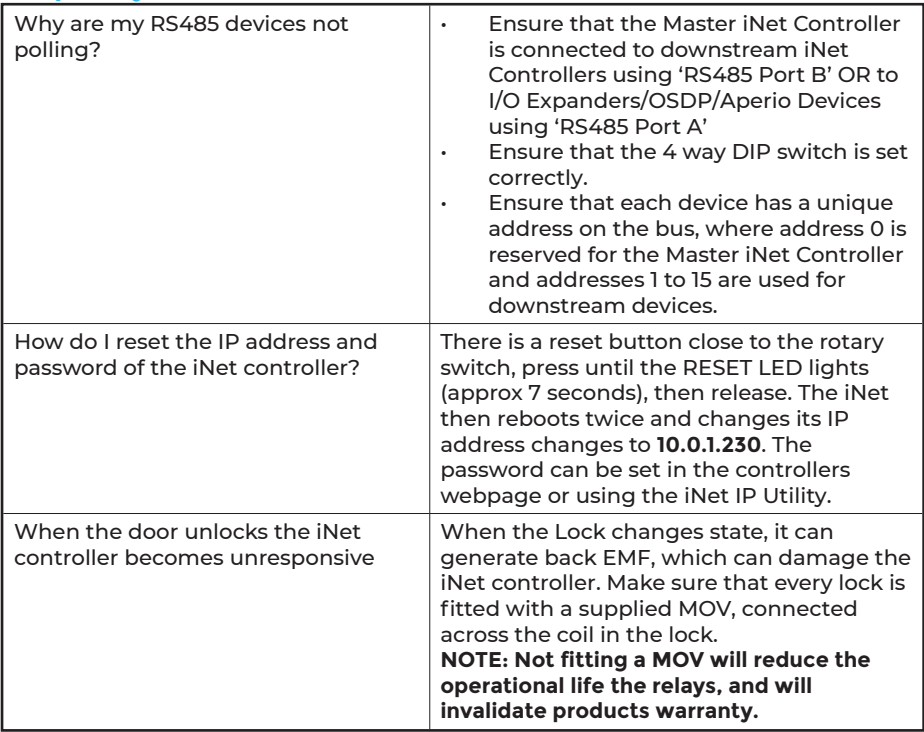

<span id="page-14-2"></span>Further information is available from our FAQs at <https://desk.zoho.com/portal/controlsoft1/en/kb/controlsoft/faq>

#### **Spares Pack**

**1DR-ACU and 1DR-POE** are supplied with a spares pack containing the following items: 2 x MOVs 1 x Battery Leads 1 x Power Supply Instruction Manual 2 x Battery terminal converter connectors 1 x Lid Fixing Screw

**1DR-PCB** is supplied with a spares pack containing 2 x MOVs

## <span id="page-15-0"></span>**Specifications**

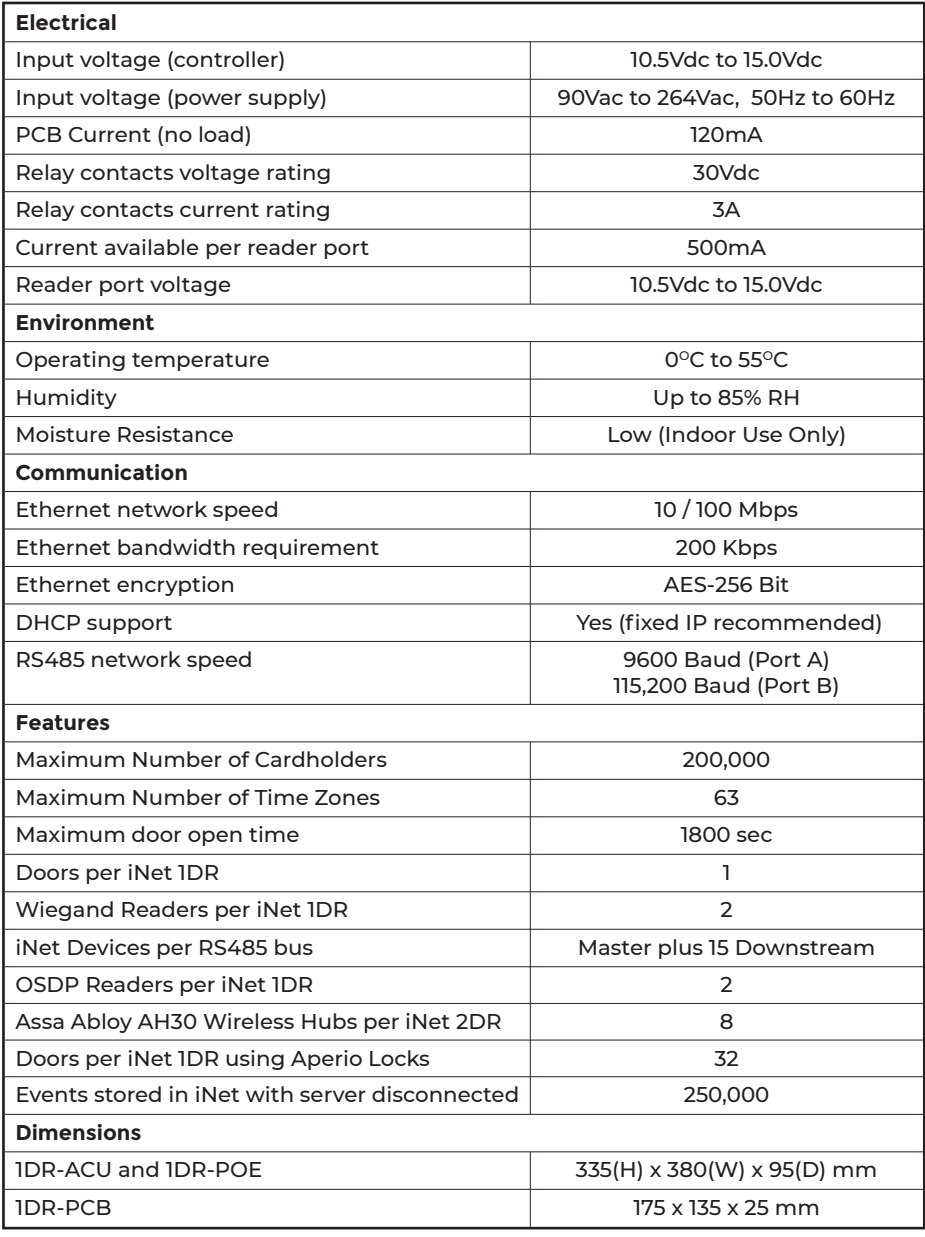

### <span id="page-16-0"></span>**Product Compliance**

#### **FCC Compliance**

This equipment has been tested and found to comply with the limits for a Class A digital device, pursuant to Part 15 of the FCC Rules. These limits are designed to provide reasonable protection against harmful interference when the equipment is operated in a commercial environment. This equipment generates, uses, and can radiate radio frequency energy and, if not installed and used in accordance with the instruction manual, may cause harmful interference to radio communications. Operation of this equipment in a residential area is likely to cause harmful interference, in which case the user will be required to correct the interference at his own expense.

Properly shielded and grounded cables and connectors must be used in order to meet FCC emission limits. Controlsoft is not responsible for any radio or television interference caused by using other than recommended cables and connectors or by unauthorized changes or modifications to this equipment. Unauthorized changes or modifications could void the user's authority to operate the equipment.

This device complies with Part 15 of the FCC rules. Operation is subject to the following two conditions: (1) this device may not cause harmful interference, and (2) this device must accept any interference received, including interference that may cause undesired operation.

### <span id="page-17-1"></span><span id="page-17-0"></span>**iNet Cover Pictograms**

#### **Reset Switch**

Press to reboot. Hold approx 7 seconds until Reset LED pulses to change the IP Address to 10.0.1.230

> Notwork Bort Connection to LAN

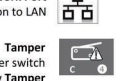

 $\mathcal{R}_\Lambda$ 

 $\Box$ 

 $\Box$ 

Reboot C

Used to monitor box tamper switch NOTE: Some covers may show Tamper

**PSU Fail** Connect to PSU Mains Fail output. NOTE: Some covers may show Power Fail

**Rreakglace Example 35**<br>Lise to monitor the Breakglass ose to momtor the breakglass<br>NOTE: Some covers may show Spare

> **Inputs for Door 1** Door Contact = 'C' and input 1 Request to Exit = 'C' and input 0

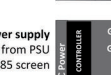

Input for power from power supply Use to connect +12v & GND from PSU Use spare GND for RS485 screen

> Output for power to Lock **Output for power to Lock**<br>Use to supply 12v to the Lock

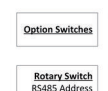

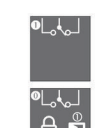

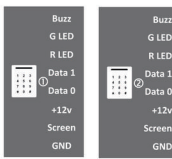

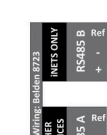

#### **Connection for downstream devices**

Connections '+' and '-' must use the same twisted pair (e.g. Green and White with Black for REF). Always use Port B when connecting downstream iNets

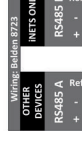

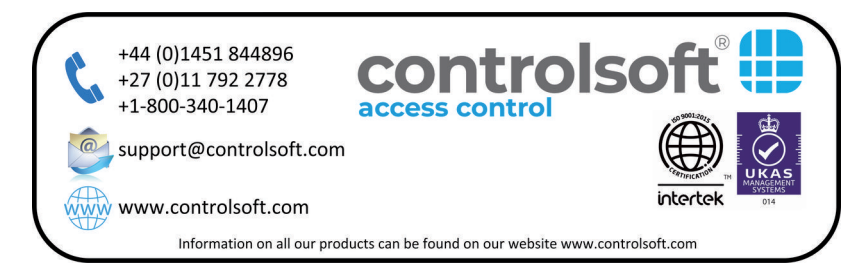

This product is not suitable for retail sale.

All warranties are invalid if this product is not installed by a trained technician.

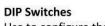

Use to configure the RS485 bus and on-board readers

**Rotary Switch** Used to define the address on the RS485 hus

Relay output 1

Normally closed, common and normally onen contacts for general use (e.g. Door Alarms)

Relay output 0 for Door 1 Normally closed, common and normally onen contacts

Wiegand inputs for Door 1 Connections for Wiegand readers